**Customization Guide - SAP CPQ - Callidus** 

### **Version**

This article was created using the 2102 version of SAP CPQ Former (Callidus)

### **Brief Description**

During an SAP Project, it is common to extend the standard functionalities to better fit the Customer's requirements. SAP CPQ is extremely flexible and allows you to reach the customer needs enhancing the CPQ's events powered by Phyton Scripts.

I really hope you enjoy this article!!

### **Author**

I started my career in 1992, working with corporative solutions in mining companies. In 1999, I changed my professional perspective and started my first project in CRM business, using Vantive in Telecom Industries, which I spent 8 years working as CRM Telecom Solution Architect.

Then, in 2006 I was invited to work on my first project as SAP CRM Functional Consultant in Utilities. I have plenty of experience in different modules and submodules inside of SAP CRM. I am an expert in the Interaction Center, Sales, Services, Marketing, and ERP Integrations.

Besides the baseline of SAP CRM, I had the opportunity to work in a different line of business, as Goods, Trade Promotion, Media, Call Center, Mining, Utilities, Heavy Machinery.

With the SAP Cloud technologies, I've become an expert in Cloud solutions and Customer Experience using the platform C4hana (C4Sales, C4Services, Marketing, Qualtrics, CDC/Gigya, CPQ/Callidus).

During those projects, the integration with SAP ERP (ECC and S4hana) became obligatory and the understanding of the integration between S4hana and C4hana was extremely necessary to adequate the CX process and ERP process.

Considering the integration between SAP C4hana and S4hana. It became so necessary, then I concentrate my energy to understand how it works. Today I am an expert in integrating SAP C4hana and S4hana using SAP Cloud Platform Integration.

Below I will describe all points of my carrer and just in case you have doubts about any points, please let me know.

#### **Contact Data**

Email: <a href="mailto:cjsgoulart@gmail.com">cjsgoulart@gmail.com</a>
Blog: <a href="mailto:www.modulocrm.com.br">www.modulocrm.com.br</a>

LinkedIn: <a href="https://www.linkedin.com/in/cgoulart/">https://www.linkedin.com/in/cgoulart/</a>

#### **Customization Guide - SAP CPQ - Callidus**

#### **Content**

| 1. Article |                                                     |
|------------|-----------------------------------------------------|
| 1.1.       | Description                                         |
| 1.2.       | Creating a Custom Actions                           |
|            | Configuring the Workflow                            |
|            | Configuring the Workflow Permissions                |
|            | Checking the Event into the SAP CPQ                 |
|            | Using Phyton to read the Quote Data into our Event. |
|            | Testing our event                                   |

**Customization Guide - SAP CPQ - Callidus** 

#### 1. Article

#### 1.1. Description

It is extremely necessary for the SAP CPQ Consultant to know how to extend the CPQ functionalities, especially using the Phyton Scripts. This document will demonstrate how to do it, creating an event into the Quote Page, and a Phyton Script to read the Quote Data. The example demonstrated in this document is extremely simple, however, it will allow you to understand how to extend CPQ.

#### 1.2. Creating a Custom Actions

Let's start creating a "Custom Actions" clicking the link below.

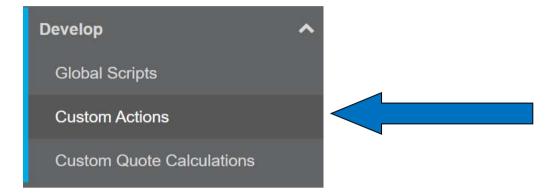

Then, I will define the name "Read Data ModuloCRM", and the Placement "Quote Page". Save this configuration like that.

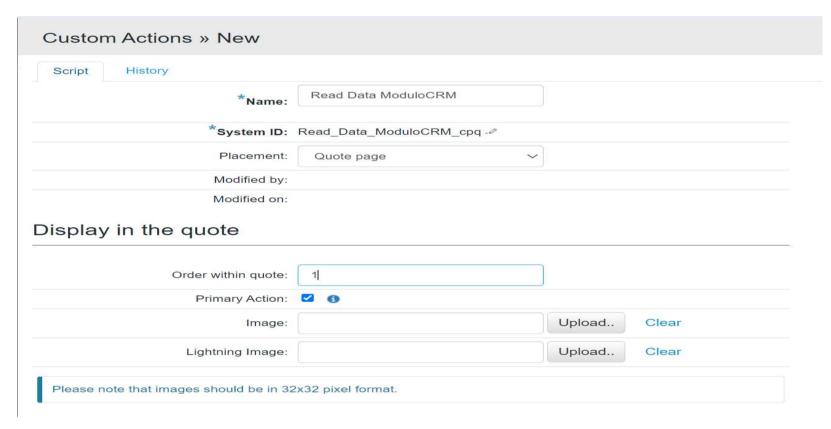

#### Custom Action Saved

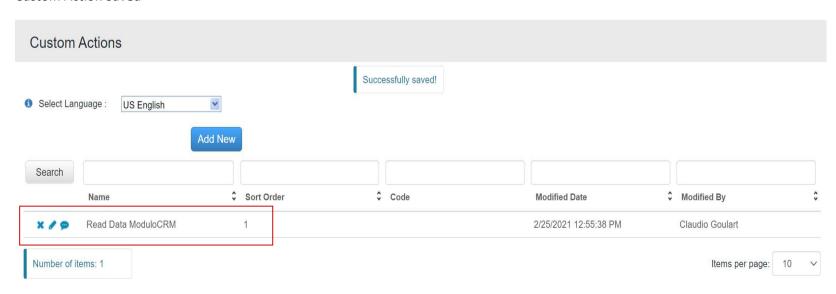

**Customization Guide - SAP CPQ - Callidus** 

#### 1.3. Configuring the Workflow

Now, I will define the Workflow. Click the link Workflow Approval -> Workflow.

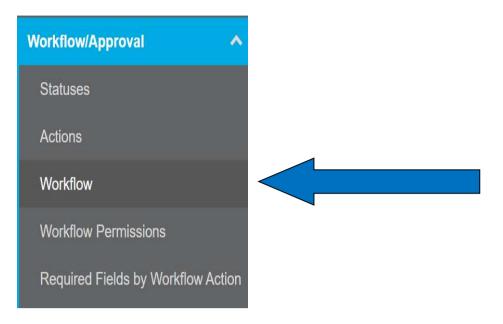

Now, click the link below. The intersection Preparing x Preparing.

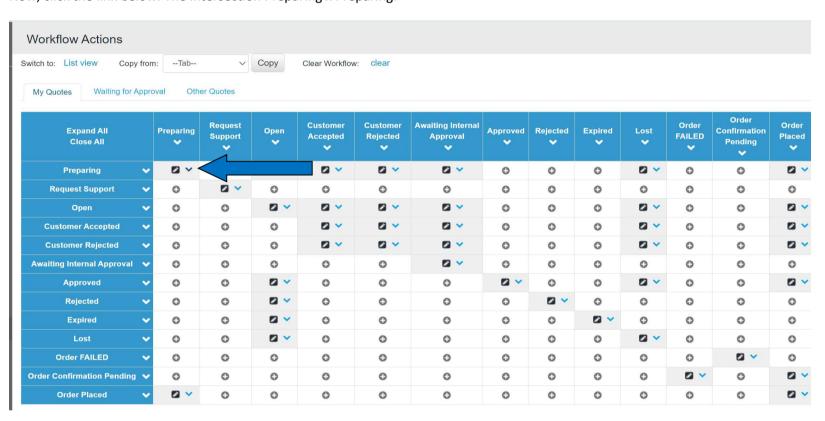

It is exhibiting the method available for this combination, then I will look for my event "Read Data ModuloCRM"

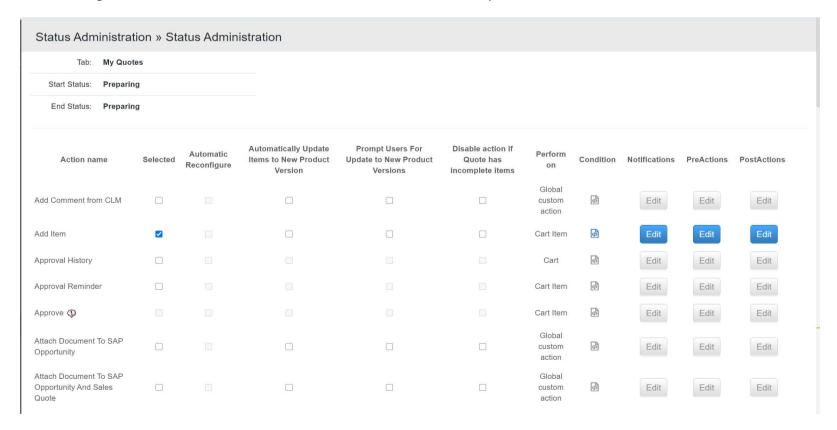

I found it, check it.

**Customization Guide - SAP CPQ - Callidus** 

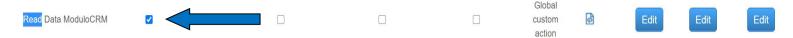

Saving and returning to the page before. Check my event appears.

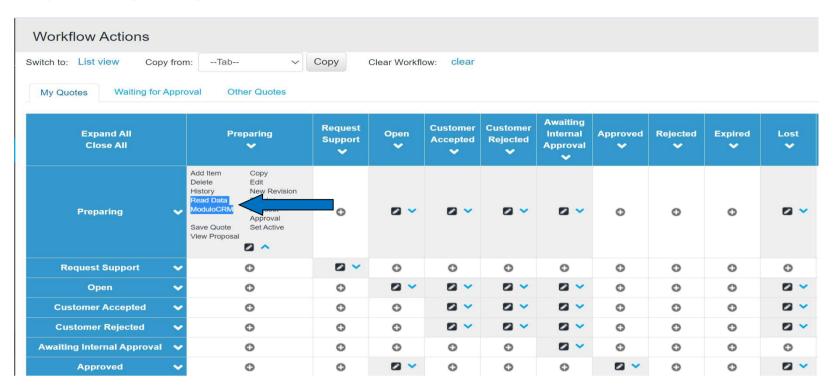

#### 1.4. Configuring the Workflow Permissions

Now, its time to define who will be allowed click this event. In the Workflow Approval -> Workflow Permissions define who will permit trigger this event.

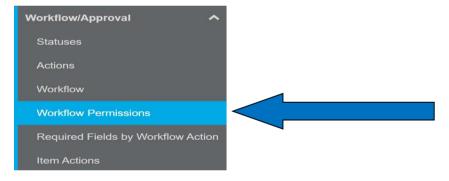

Look for our event "Read Data ModuloCRM".

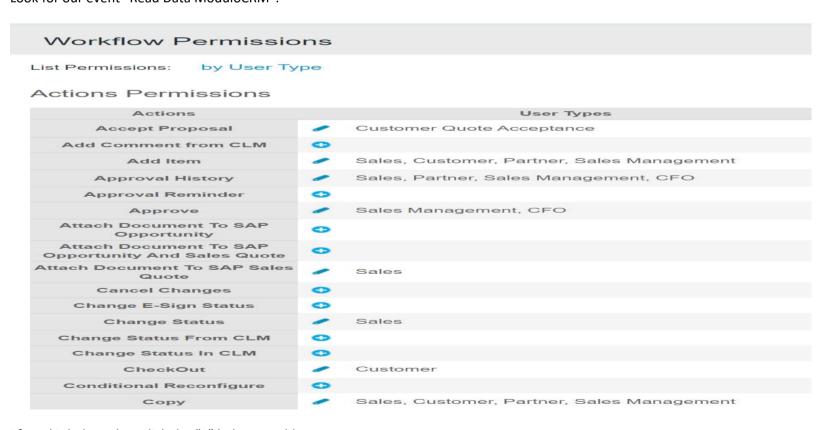

I found it below, then click the "+" below to add user types.

**Customization Guide - SAP CPQ - Callidus** 

Now, select the user types below. Then all users assigned to those user type will be allowed see our event.

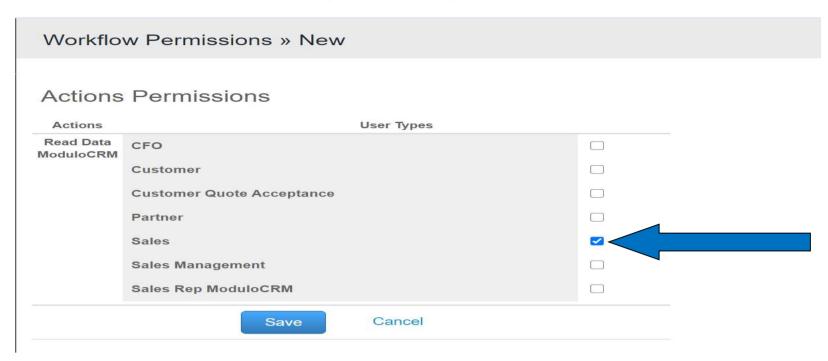

### 1.5. Checking the Event into the SAP CPQ

Now, I will login using a Sales Rep.

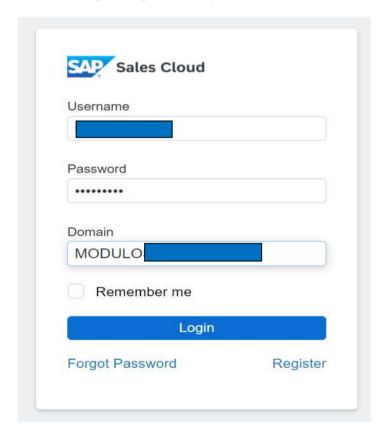

**Customization Guide - SAP CPQ - Callidus** 

Click the button Configure.

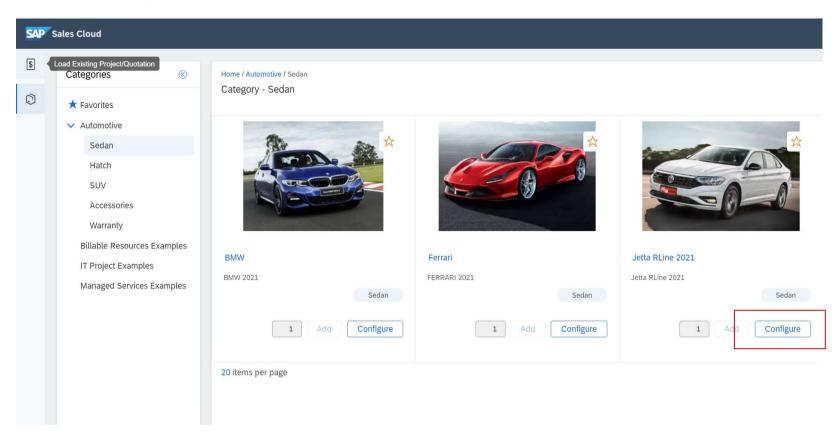

Select the Engine and Doors, then, click the button "Add to Quote".

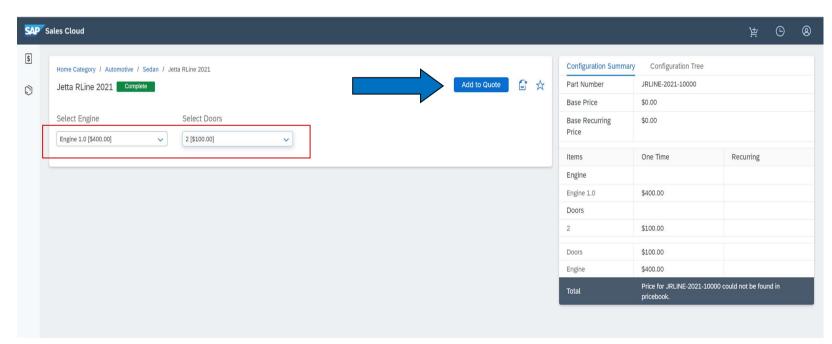

**Customization Guide - SAP CPQ - Callidus** 

Check this out, out event appears "Read Data ModuloCRM".

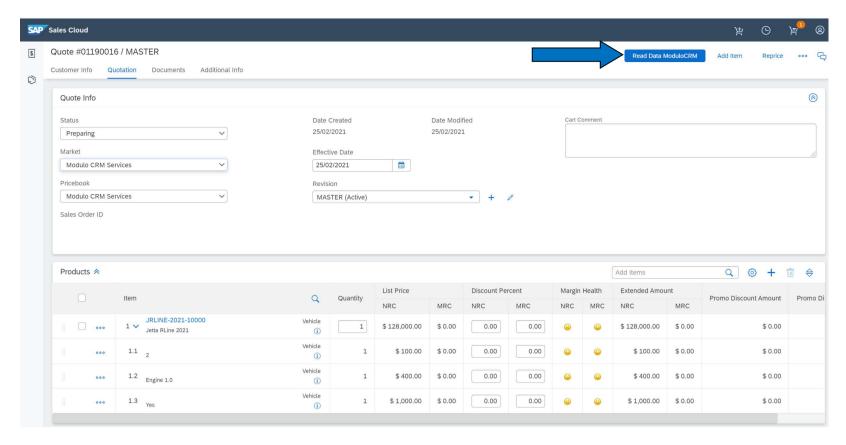

#### 1.6. Using Phyton to read the Quote Data into our Event.

Do you remember the event that we created? We will use it to create our phyton script.

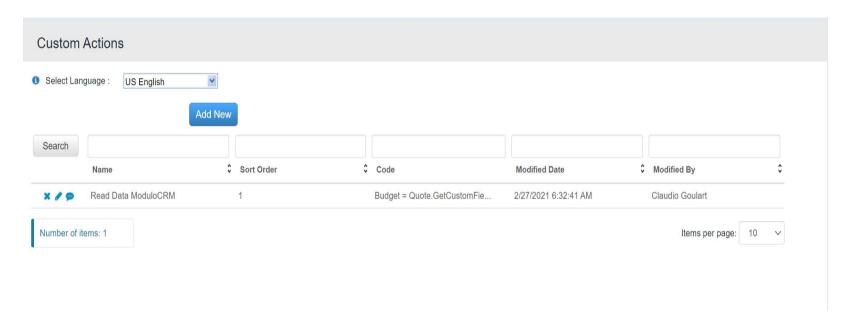

I created a simple script to read the main product of our Quote if the Budget equal to "Budget 101". Then, I will capture the product name. Simple but will serve to our propose.

### 

Cancel

**Customization Guide - SAP CPQ - Callidus** 

#### 1.7. Testing our event

Check it out!! The name of our product is "Jetta Rline 2021". Then I will click the button "Read Data ModuloCRM"

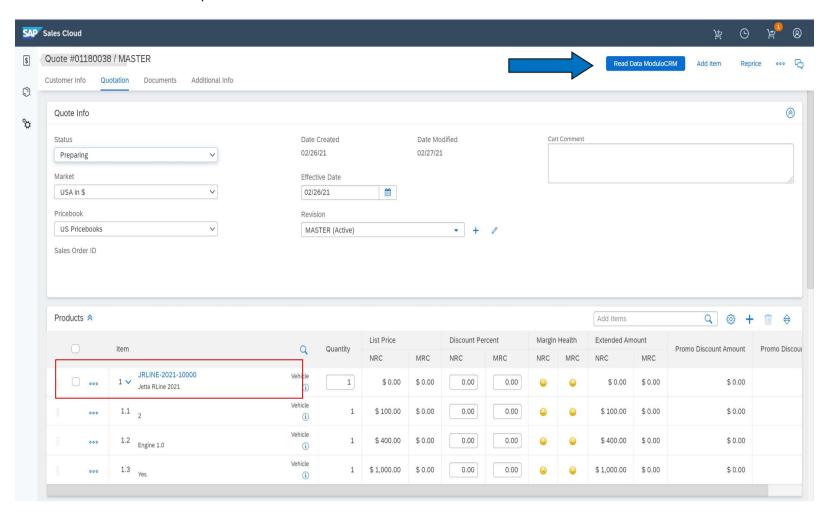

The Budget is "Budget 100", then the code won't do nothing!!

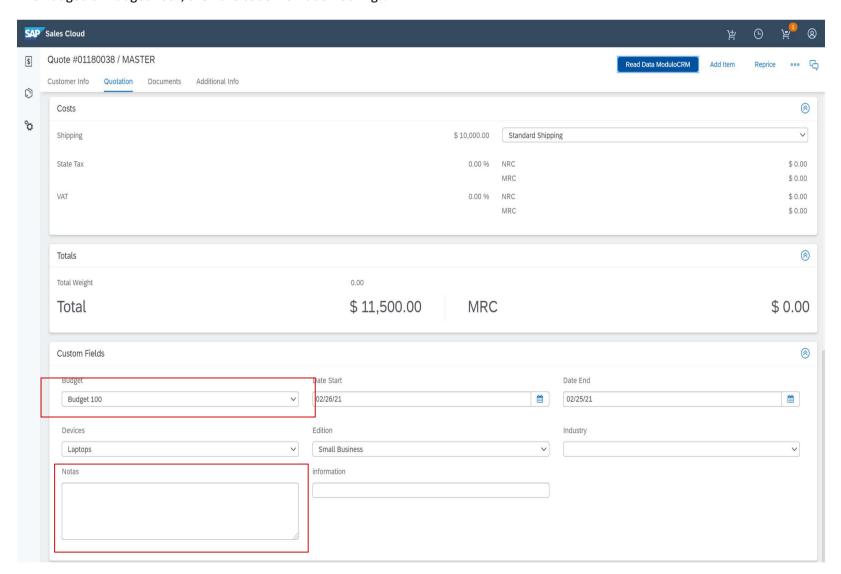

**Customization Guide - SAP CPQ - Callidus** 

When I define the Budget "Budget 101", the field "Notas" will be fulfilled with the name of our main Product.

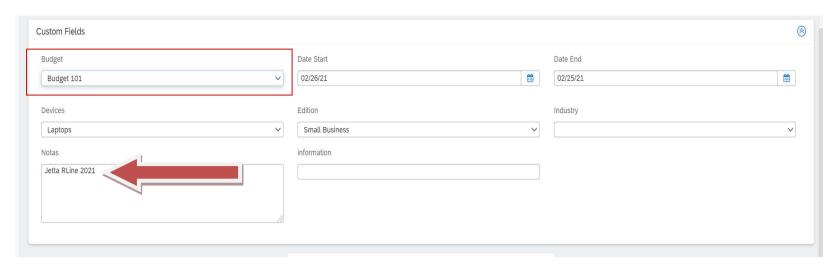

That's it folks!! I hope you enjoy it.